# Synology®

# **Synology Network Video Recorder NVR216 с Surveillance Station**

**Руководство пользователя**

# **Содержание**

## **[Глава 1. Перед началом работы](#page-2-0)**

#### **[Глава 2. Установка оборудования](#page-5-0)**

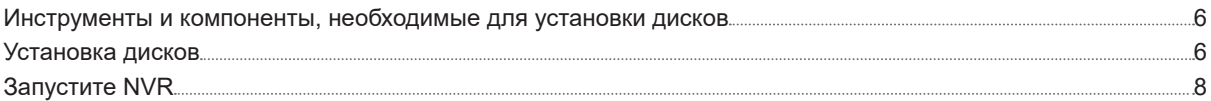

### **[Глава 3. Установка DSM и Surveillance Station на NVR](#page-8-0)**

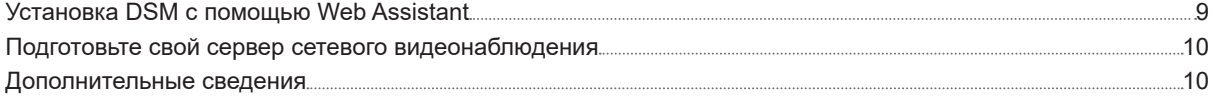

#### **[Глава 4. Начало работы с Surveillance Station](#page-10-0)**

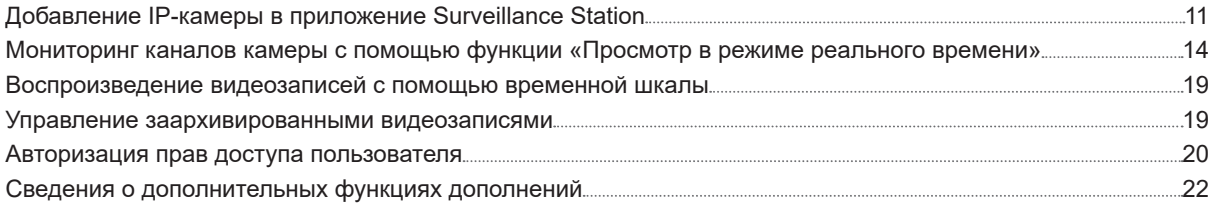

#### **[Глава 5. Настройка и управление Surveillance Station Local Display](#page-22-0)**

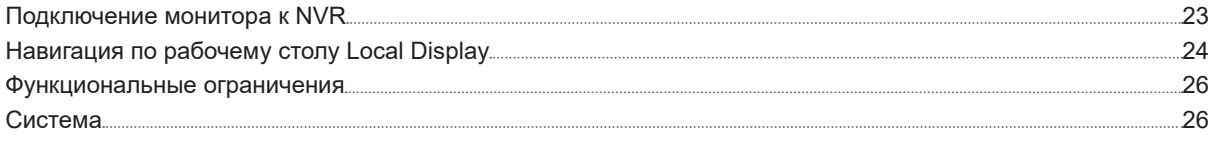

## **[Приложение A. Характеристики](#page-26-0)**

**[Приложение B: таблица светодиодных индикаторов](#page-27-0)**

Synology\_UG\_NVR216\_20161021

# <span id="page-2-0"></span>**Перед началом работы 1**

Благодарим за приобретение Synology Network Video Recorder (NVR). NVR объединяет сетевой сервер хранения данных (NAS) с конфигурацией и управлением без использования ПК, а также локальный дисплей пакета для записи видео по сети – Surveillance Station. Перед установкой NVR проверьте содержимое упаковки, чтобы убедиться, что все перечисленные ниже компоненты имеются в наличии. Ознакомьтесь с инструкциями по безопасности во избежание травм и повреждения устройства NVR.

*Примечание.* Все изображения приведены в ознакомительных целях. Фактический вид продукта может отличаться от изображенного.

#### **Содержимое упаковки**

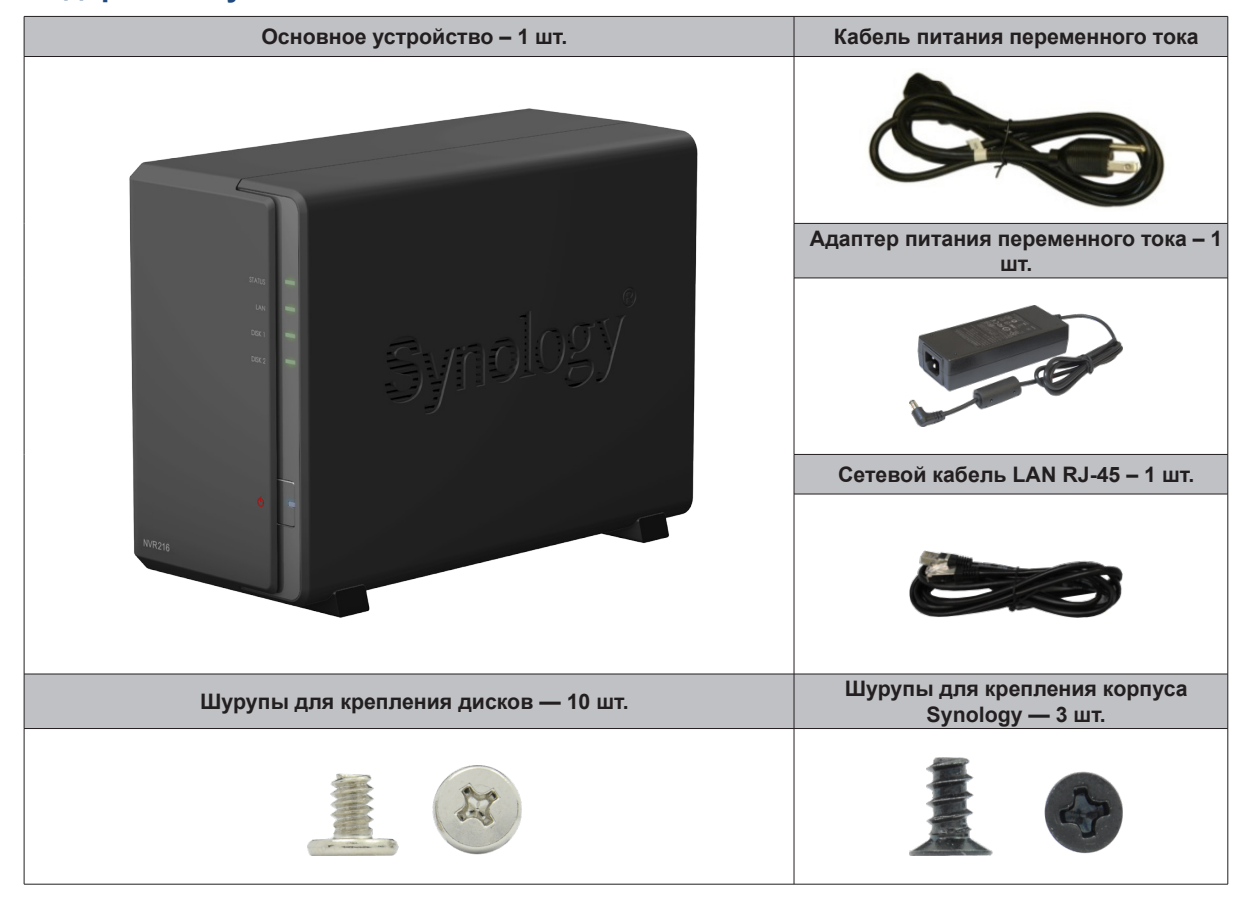

Глава

## **Кратко о Synology NVR**

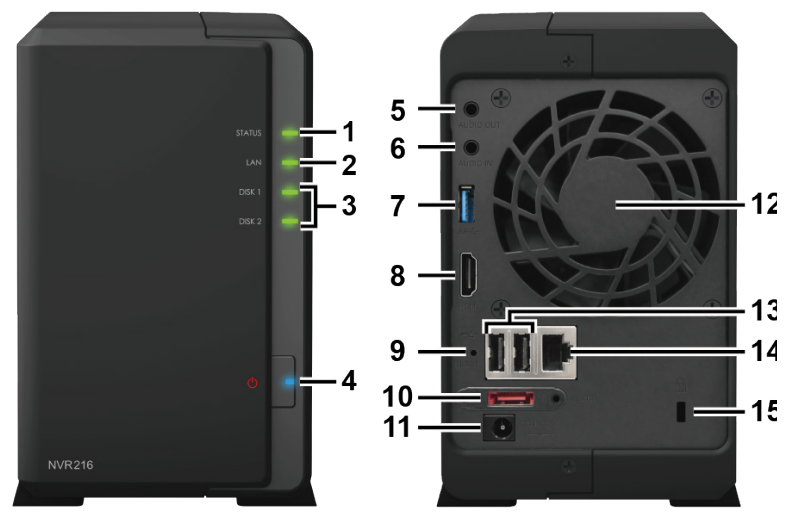

| <b>Номер</b>   | Название элемента                              | <b>Расположение</b> | Описание                                                                                                    |
|----------------|------------------------------------------------|---------------------|----------------------------------------------------------------------------------------------------|
| 1              | Индикатор состояния                            | Передняя<br>панель  | Отображает состояние системы. Для получения дополнительной<br>информации см. «Приложение В. Таблица светодиодных<br>индикаторов».                                                                                                    |
| $\overline{2}$ | Индикатор LAN                                  |                     | Отображает состояние сетевого подключения. Для получения<br>дополнительной информации см. «Приложение В. Таблица<br>светодиодных индикаторов».                                                                                                    |
| 3              | Индикатор диска                                |                     | Отображает состояние установленного диска. Для получения<br>дополнительной информации см. «Приложение В. Таблица<br>светодиодных индикаторов».                                                                                                    |
| 4              | Кнопка и индикатор<br>питания                  |                     | 1. Служит для включения устройства NVR.<br>2. Чтобы выключить NVR, нажмите кнопку и удерживайте ее до<br>тех пор, пока не услышите звуковой сигнал, а светодиодный<br>индикатор питания не начнет мигать.                                                                                                    |
| 5              | Аудиовыход                                     | Задняя панель       | Используется для подключения внешних динамиков или наушников.                                                                                                    |
| 6              | Аудиовход                                      |                     | Используется для подключения микрофона.                                                                                                    |
| $\overline{7}$ | Порт USB 3.0                                   |                     | Используется для подключения внешних дисков и поддерживаемых<br>USB-устройств <sup>1</sup> к NVR.                                                                                                    |
| 8              | Выход HDMI                                     |                     | Используется для подключения кабеля HDMI.                                                                                                    |
| 9              | Кнопка сброса RESET                            |                     | 1. Нажмите и удерживайте, пока не раздастся звуковой<br>сигнал, чтобы восстановить IP-адрес, DNS server и пароль<br>пользователя <i>admin</i> до значений по умолчанию.<br>2. Нажмите и удерживайте, пока не раздастся звуковой сигнал,<br>затем снова нажмите и удерживайте, пока не услышите<br>три звуковых сигнала для перевода NVR в состояние «Не<br>установлено», чтобы можно было переустановить DiskStation<br>Manager (DSM). |
| 10             | Порт eSATA                                     |                     | Используется для подключения к устройству расширения Synology <sup>2</sup> .                                                                                                    |
| 11             | Порт источника питания                         |                     | Используется для подключения адаптера питания переменного тока.                                                                                                    |
| 12             | Вентилятор                                     |                     | Отведение избыточного тепла и охлаждение системы. Если<br>вентилятор неисправен, NVR издает звуковой сигнал.                                                                                                    |
| 13             | Порт USB 2.0                                   |                     | Используется для подключения внешних дисков и поддерживаемых<br>USB-устройств <sup>1</sup> к NVR.                                                                                                    |
| 14             | <b>Порт LAN</b>                                |                     | Используется для подключения сетевого кабеля RJ-45.                                                                                                    |
| 15             | Гнездо для замка<br>безопасности<br>Kensington |                     | Используется для крепления замка Kensington.                                                                                                    |

<sup>1</sup> К поддерживаемым USB-устройствам относится накопитель USB, мышь, клавиатура и источник бесперебойного питания (ИБП). Все прочие устройства не поддерживаются NVR.

<sup>2</sup> Дополнительную информацию об устройстве расширения Synology, совместимом с NVR, см. на веб-сайте **<www.synology.com>**.

## **Правила техники безопасности**

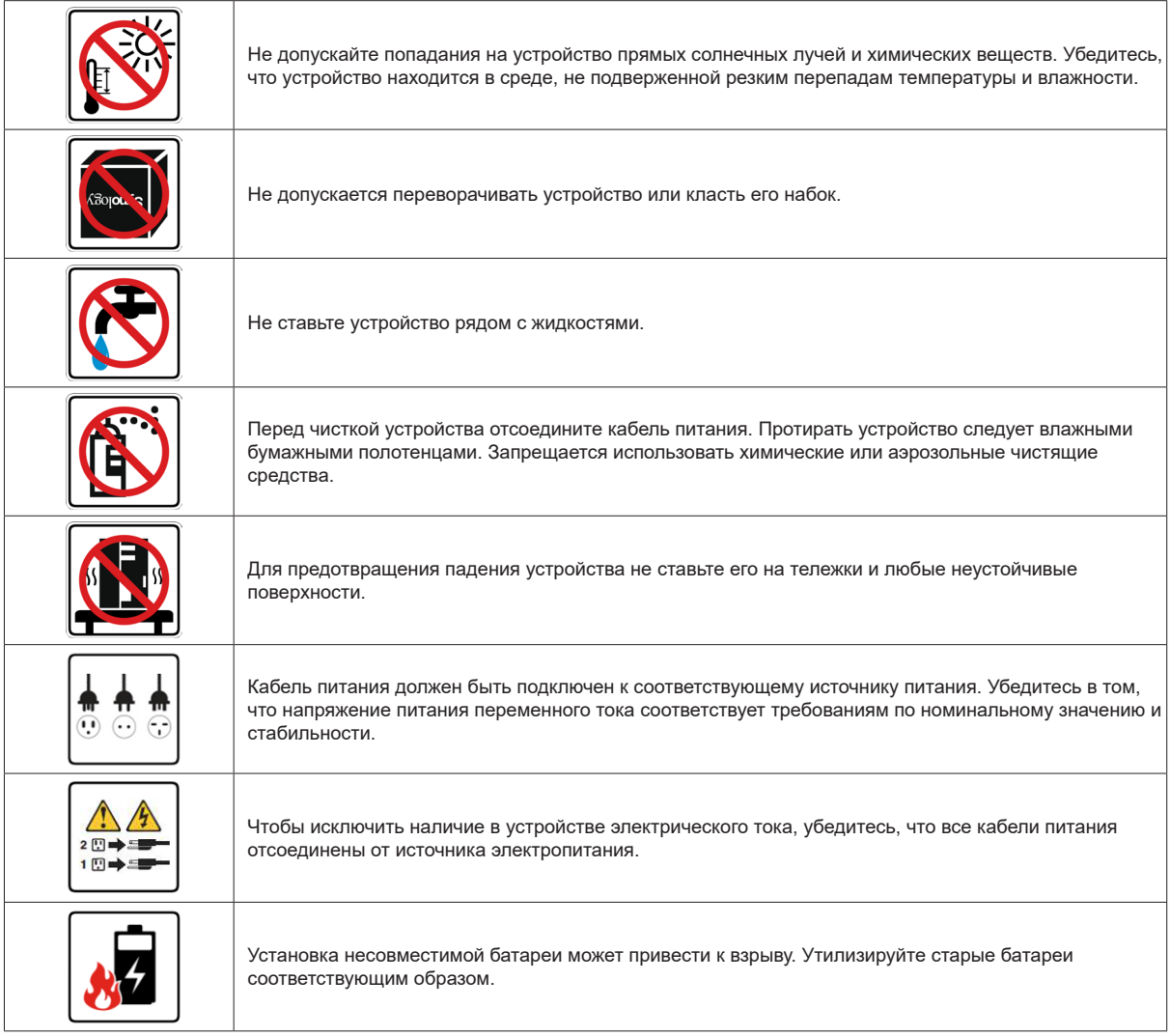

# <span id="page-5-0"></span>**Установка оборудования**

# **Инструменты и компоненты, необходимые для установки дисков**

- Отвертка
- Минимум один диск SATA 3,5 или 2,5 дюйма (список совместимых моделей дисков приведен на вебсайте **[www.synology.com](http://www.synology.com)**)

*Предупреждение.* При установке диска с данными система форматирует жесткий диск и стирает все данные. Создайте резервную копию данных перед установкой.

# **Установка дисков**

**1** Нажмите на верхний зажим в направлении, показанном ниже. Приподнимите верхнюю крышку и отодвиньте ее.

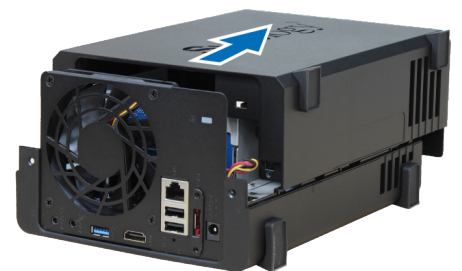

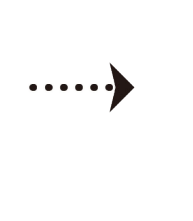

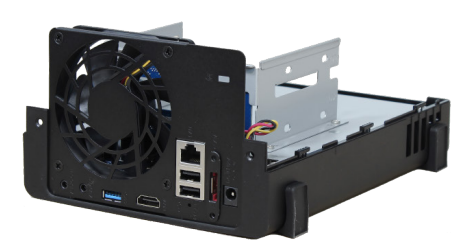

**2**

Глава

- **2** Установите диски.
	- **Для дисков 3,5 дюйма:** Установите диск в отсек для дисков и продвиньте вперед, пока он не подключится к разъему SATA. Закрепите диск с помощью шурупов, включенных в комплект поставки.

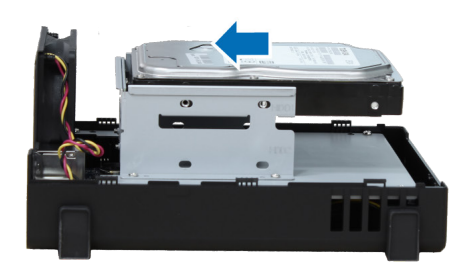

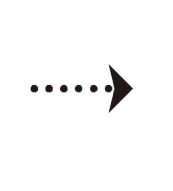

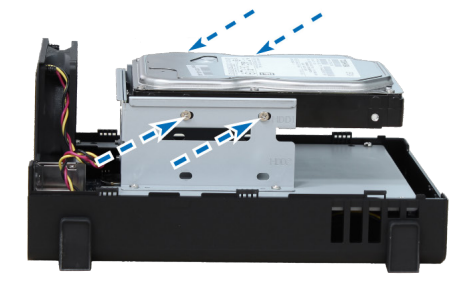

- **Для дисков 2,5 дюйма:**
	- **a** Поместите диск в держатель дисков 2,5 дюйма (тип C, продается отдельно) и закрепите его с помощью шурупов 2,5 дюйма.

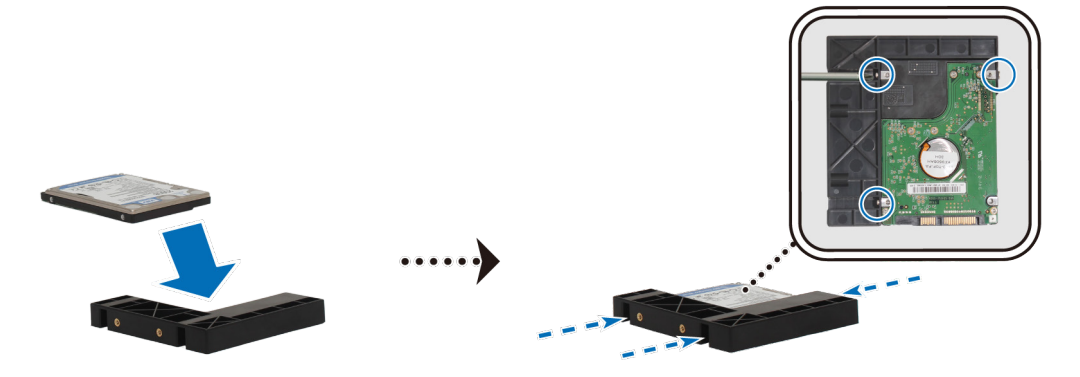

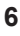

**b** Установите держатель дисков 2,5 дюйма в отсек для дисков и продвиньте вперед, пока диск не подключится к разъему SATA. Зафиксируйте держатель с помощью шурупов, включенных в комплект поставки.

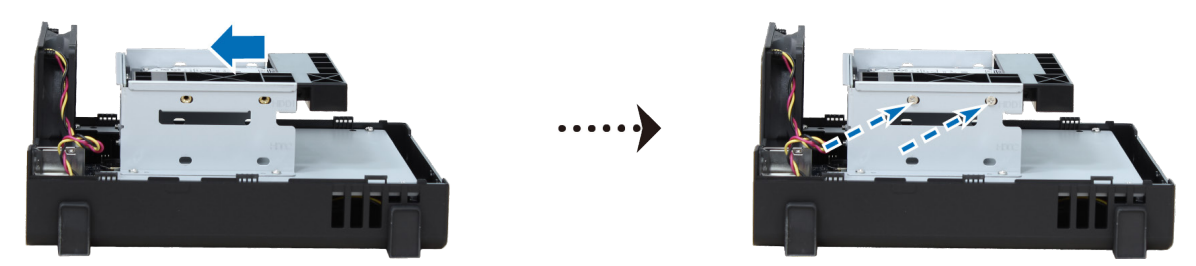

- **3** При установке всех подготовленных жестких дисков повторите описанную выше процедуру.
- **4** Положение дисков:

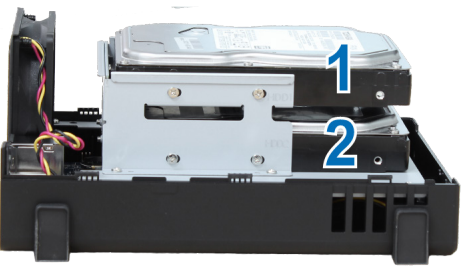

*Примечание.* Если необходимо создать том RAID, то для максимального использования дискового пространства рекомендуется устанавливать жесткие диски одного размера.

**5** Установите на место верхнюю крышку и затяните шурупы на задней панели.

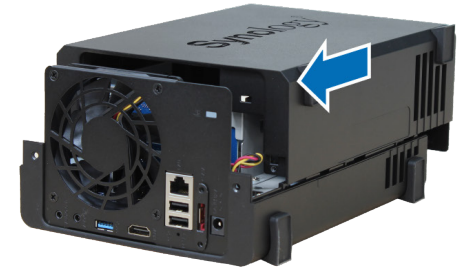

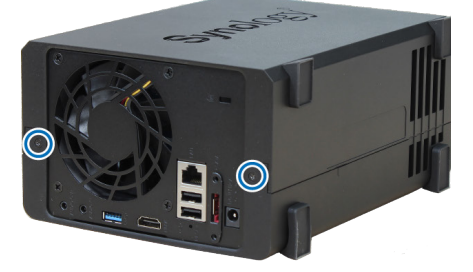

# <span id="page-7-0"></span>**Запустите NVR**

- Подключите один конец адаптера питания переменного тока к порту питания NVR. а другой конец к розетке.
- С помощью кабеля ЛВС подключите NVR к коммутатору, маршрутизатору или концентратору.
- Нажмите кнопку питания для включения NVR.

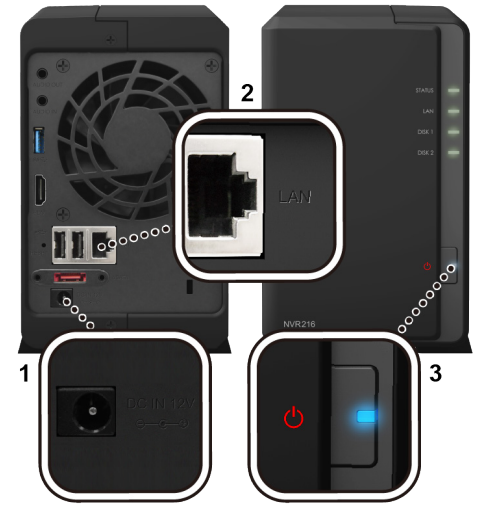

Поздравляем! Теперь NVR находится в сети и доступен для всех сетевых компьютеров.

# <span id="page-8-0"></span>**Установка DSM и Surveillance Station на NVR**

После настройки оборудования установите DiskStation Manager (DSM), операционную систему Synology на основе браузера, на NVR.

# **Установка DSM с помощью Web Assistant**

В устройство NVR встроен инструмент **Web Assistant**, который позволяет скачивать последнюю версию DSM из Интернета и устанавливать ее на NVR. Для использования Web Assistant выполните указанные ниже действия.

- **1** Включите NVR.
- **2** Откройте веб-браузер на компьютере, находящемся в той же сети, что и NVR.
- **3** В адресной строке браузера введите:
	- **a [find.synology.com](http://find.synology.com)**
	- **b [nvr:5000](http://nvr:5000)**
- **4** Web Assistant запустится в браузере. Будет выполнен поиск устройства NVR в локальной сети. Устройство **NVR** должно иметь состояние **Не установлено**.

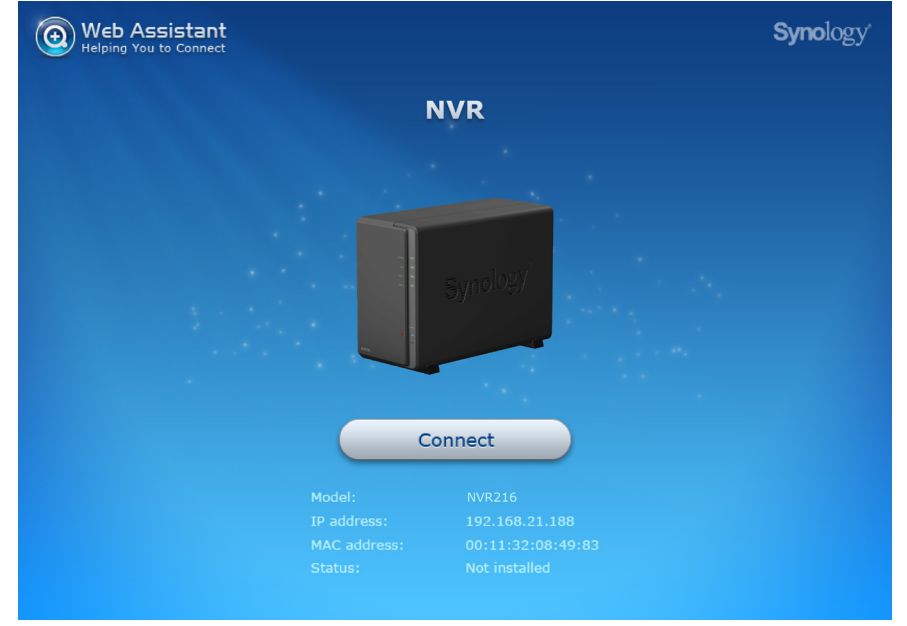

**5** Нажмите кнопку **Подключиться**, чтобы начать процесс установки, и следуйте инструкциям на экране.

#### *Примечание.*

- 1. NVR необходимо подключить к Интернету для установки DSM с помощью Web Assistant.
- 2. Рекомендуемые браузеры: Chrome, Firefox.
- 3. Если вы случайно вышли из системы до окончания процесса установки, войдите в DSM с именем пользователя **admin** (имя учетной записи администратора по умолчанию), не заполняя поле пароля.

# <span id="page-9-0"></span>**Подготовьте свой сервер сетевого видеонаблюдения**

После завершения установки DSM система выведет инструкции по начальной конфигурации DSM, а также установке Surveillance Station. Чтобы подготовить NVR, выполните указанные ниже действия.

**1** Создайте учетную запись DSM, указав **Имя сервера**, **Имя пользователя** и **Пароль**. После выполнения действия нажмите кнопку **Далее** для продолжения.

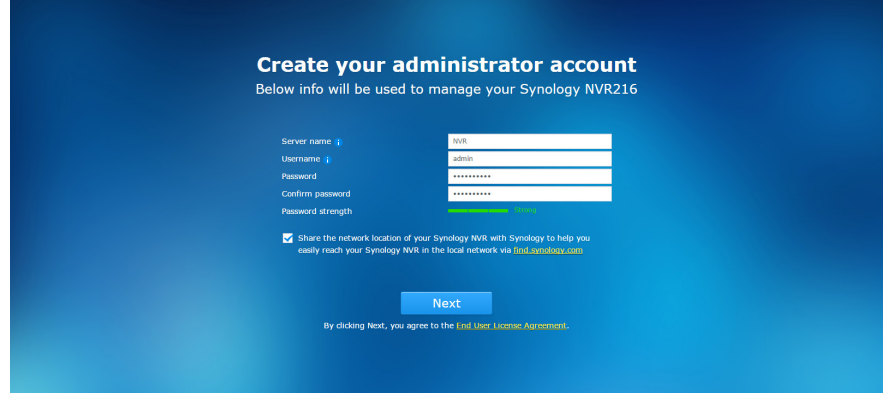

**2** Укажите способ и время обновления DSM для NVR. После выполнения действия нажмите кнопку **Далее** для продолжения.

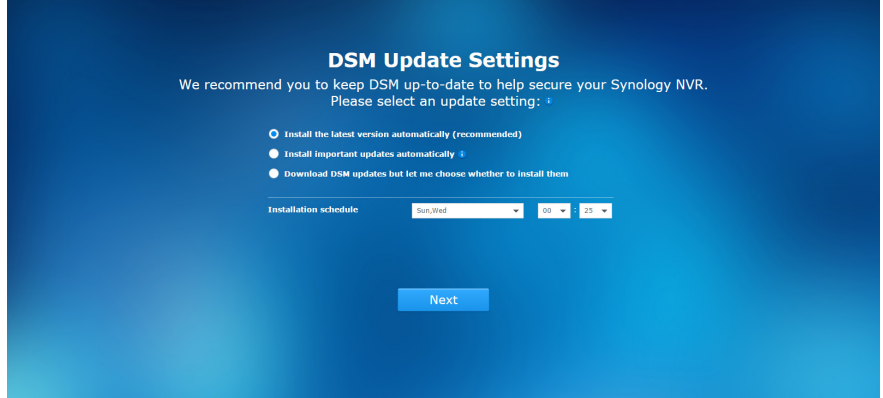

**3** После завершения начальной конфигурации DSM сетевой видеорегистратор будет готов к установке Surveillance Station. Для начала установки Surveillance Station нажмите **Установка**.

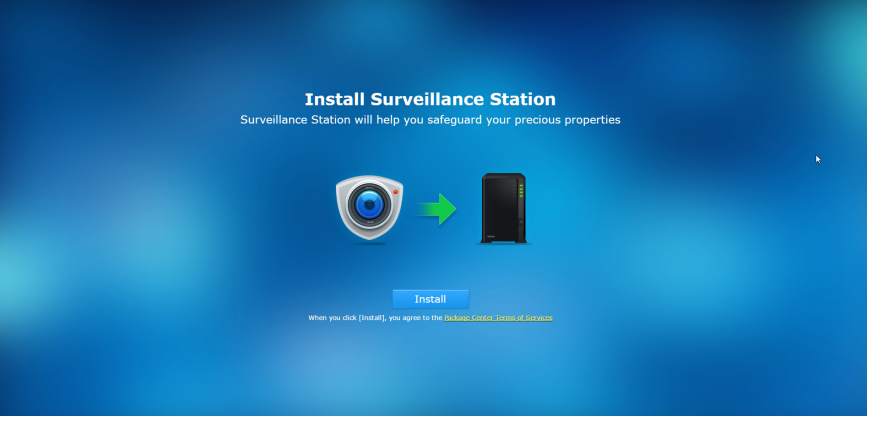

*Примечание.* Если установка Surveillance Station не завершена, откройте **Центр пакетов** в DSM, чтобы вручную установить **Surveillance Station**.

## **Дополнительные сведения**

Поздравляем! Система NVR готова к использованию. Для получения дополнительной информации или онлайн-ресурсов о NVR посетите сайт **[www.synology.com](http://www.synology.com)**.

# <span id="page-10-0"></span>**Начало работы с Surveillance Station 4**

Глава

Предполагая, что сетевой видеорегистратор Synology NVR подключен к локальной сети, а DSM и Surveillance Station 8.0 (или выше) успешно установлены, в этой главе описаны основные функции Surveillance Station, включая конфигурацию IP-камеры, мониторинг каналов камер с помощью функции «Просмотр в режиме реального времени», воспроизведение записей с помощью временной шкалы и записи и другие связанные дополнения. Если вы еще не установили аппаратное и программное обеспечение, перед продолжением работы обратитесь к предыдущим главам. Для запуска Surveillance Station выберите **Главное меню** > **Surveillance Station** в DSM.

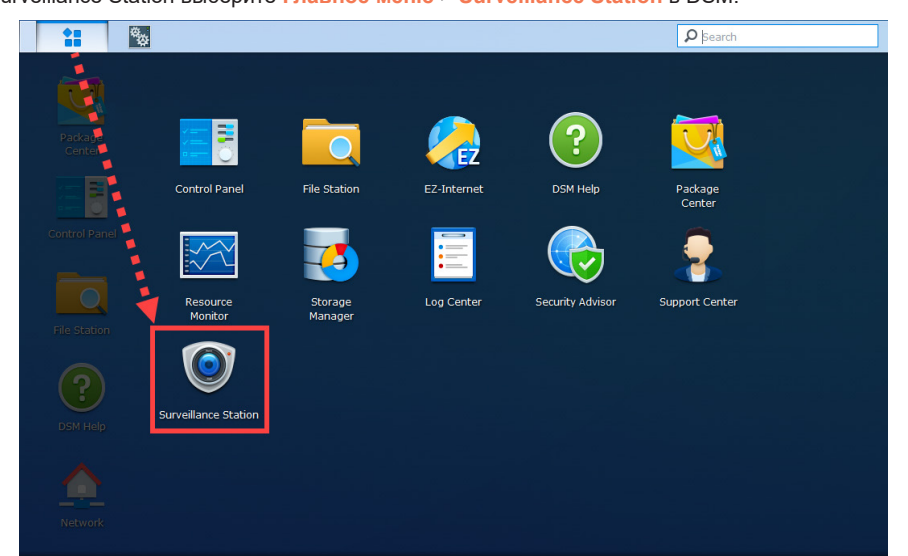

# **Добавление IP-камеры в приложение Surveillance Station**

Благодаря Surveillance Station вы можете использовать IP-камеры, подключенные к одной локальной сети, в качестве NVR. Для добавления IP-камеры в Surveillance Station выполните следующие действия:

- **1** Убедитесь, что вы включили IP-камеру, подключенную к локальной сети.
- **2** Выберите раздел Surveillance Station **Главное меню** > **IP-камера**.

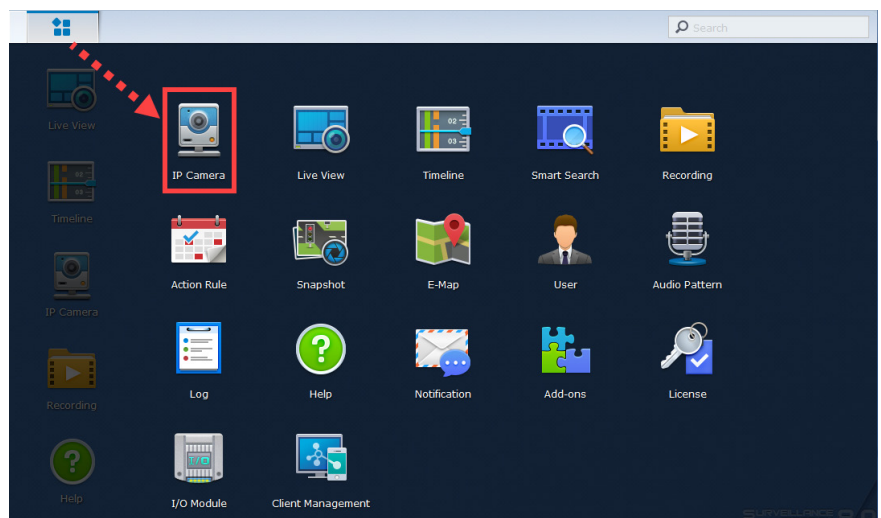

*Примечание.* Дополнительную информацию о разделе Surveillance Station **Главное меню** и **Панель задач** см. в разделе Surveillance Station **Справка** > **Рабочий стол Surveillance Station**.

- **3** Нажмите **Добавить** > **Добавить камеру**, чтобы запустить **Мастер добавления камеры**.
- **4** Чтобы запустить конфигурацию IP-камеру, выберите **Быстрая установка** и нажмите **Далее**.

**5** Нажмите значок поиска, чтобы найти все IP-камеры, правильно подключенные к локальной сети.

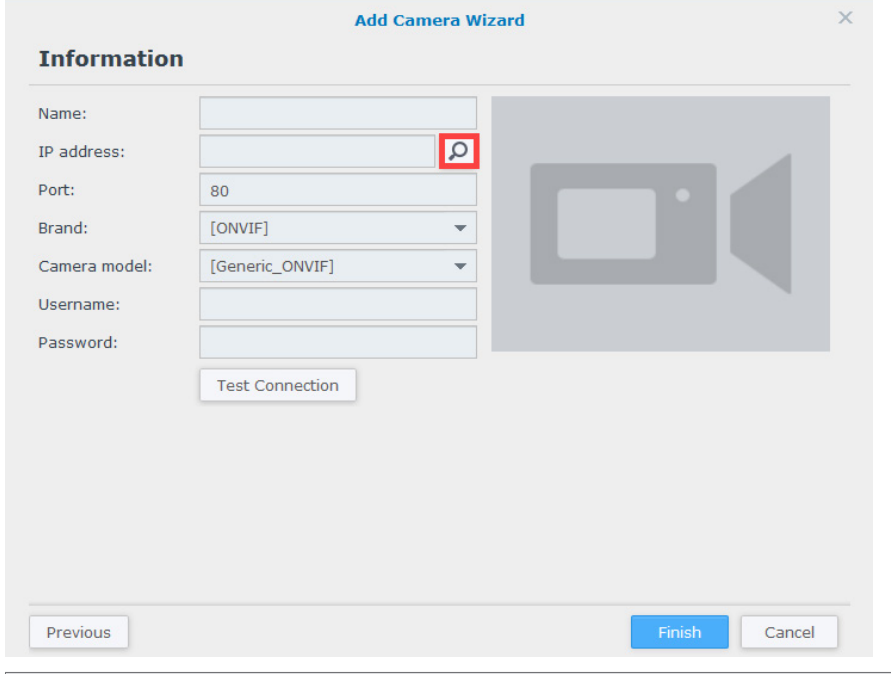

*Примечание.* Также можно вручную ввести информацию камеры, включая **Имя**, **IP-адрес**, **Порт**, **Марка**, **Модель камеры**, **Имя пользователя** и **Пароль**.

**6** В окне **Результат поиска камеры** выберите IP-камеру, которую необходимо добавить к Surveillance Station, и нажмите **ОК**.

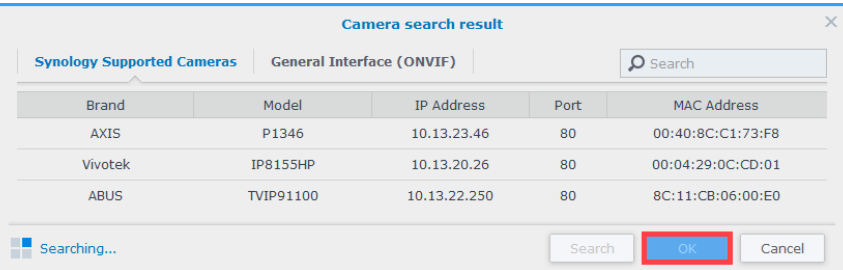

**7** Вы можете нажать **Тестировать подключение**, чтобы проверить правильность подключения IP-камеры. Нажмите кнопку **Готово** для выполнения процедуры.

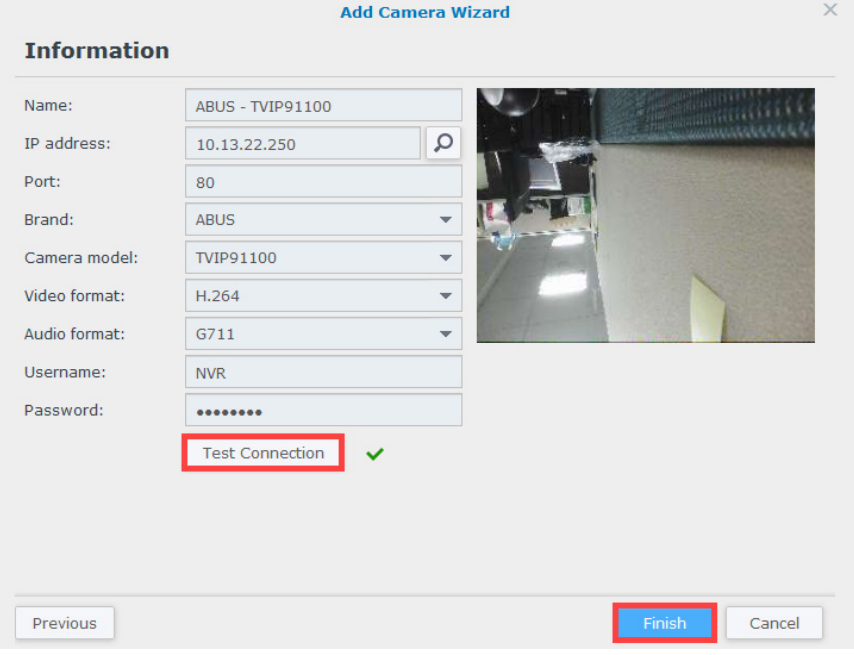

#### **12** Глава 4. Начало работы с Surveillance Station

Теперь с помощью IP-камеры можно управлять различными функциями сетевой записи видео Surveillance Station. Для настройки дополнительных параметров IP-камер, а также записи, просмотра в режиме реального времени и параметров обнаружения события, см. соответствующие статьи в разделе Surveillance Station **Справка** > **IP-камера** > **Настройка параметров камеры**.

*Примечание.* NVR поставляется с 4 предварительно установленными лицензиями. Можно добавить до 9 камер или модулей ввода-вывода путем добавления дополнительных лицензий (приобретаются отдельно).

# <span id="page-13-0"></span>**Мониторинг каналов камеры с помощью функции «Просмотр в режиме реального времени»**

При **просмотре в режиме реального времени** можно в реальном времени производить мониторинг видеоканалов с IP-камер, которые подключены к NVR, и делать снимки. Эта страница также позволяет отрегулировать каналы камер, используя элементы управления: панорамирование, наклон и масштаб (PTZ). Каналы камер можно скомпоновать в схемах расположения и настроить в соответствии с собственными требованиями к видеонаблюдению.

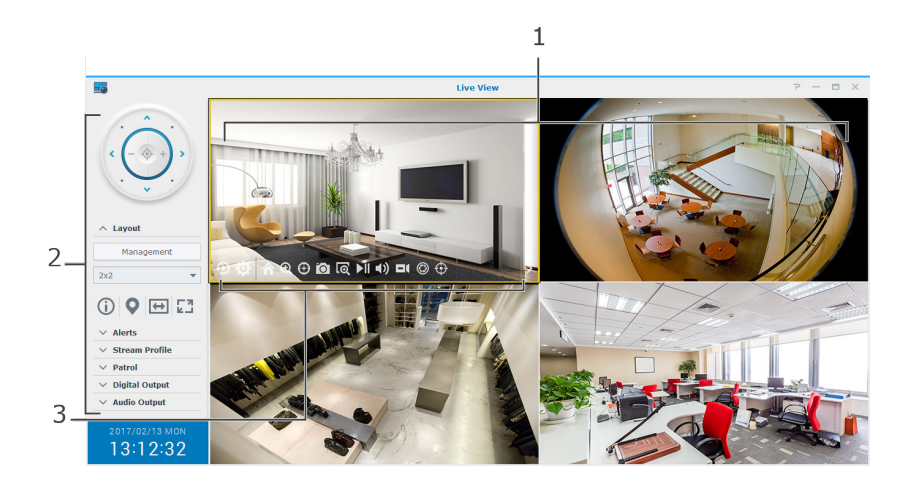

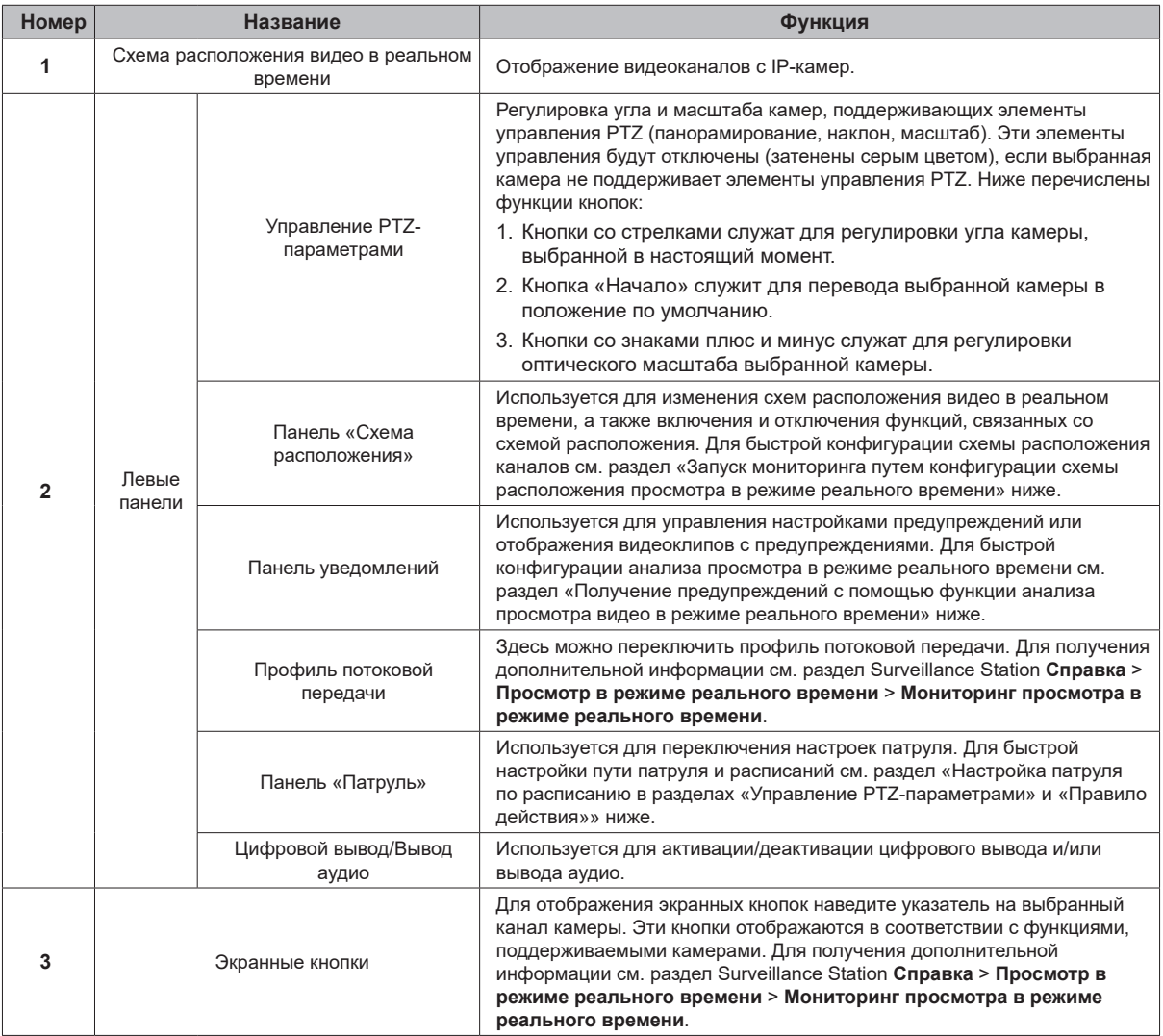

#### <span id="page-14-0"></span>**Запуск мониторинга путем конфигурации схемы расположения просмотра в режиме реального времени**

Для конфигурации схемы расположения при просмотре в режиме реального времени и запуска мониторинга каналов камеры выполните следующие действия:

- **1** Нажмите **Управление** на **панели схемы расположения**.
- **2** Выберите предпочитаемый тип схемы расположения при просмотре в режиме реального времени. Для получения дополнительной информации см. раздел Surveillance Station **Справка** > **Просмотр в режиме реального времени** > **Мониторинг просмотра в режиме реального времени**.
- **3** Перетащите IP-камеру в определенный канал схемы расположения. Повторите этот шаг, чтобы отобразить дополнительные видеоканалы схемы расположения при просмотре в режиме реального времени.
- **4** В соответствии с требованиями компаний в отношении видеонаблюдения можно добавить дополнительные схемы расположения. Для этого нажмите кнопку плюса, введите **Имя** и повторите шаги 2 и 3. После завершения конфигурации вы сможете быстро переключаться между сохраненными схемами расположения на **панели схемы расположения**.
- **5** Нажмите кнопку **Сохранить**, чтобы завершить конфигурацию.

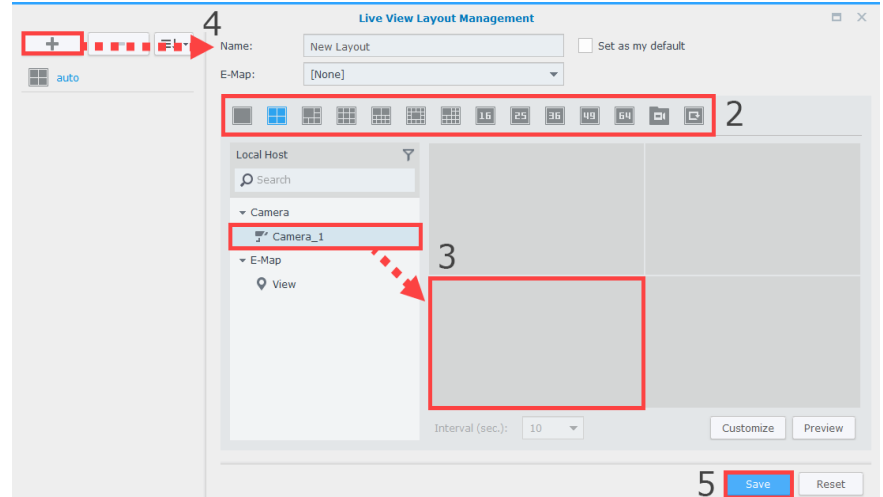

#### <span id="page-14-1"></span>**Получение предупреждений с помощью функции анализа просмотра видео в режиме реального времени**

С помощью функции предупреждений вы можете легко выбрать одно из нескольких событий предупреждений для IPкамер и отслеживать события для активации записи без остановки работы системы. Для получения дополнительной информации см. раздел Surveillance Station **Справка** > **Просмотр в режиме реального времени** > **Предупреждения**. Для отслеживания событий анализа просмотра в режиме реального времени выполните следующие действия:

- **1** Откройте раздел Surveillance Station **Главное меню** > **IP-камера**, выберите камеру и нажмите **Анализ просмотра в режиме реального времени**.
- **2** В раскрывающемся списке выберите **Тип анализа**. Подробное описание функций и настроек каждого типа аналитики см. в разделе Surveillance Station **Справка** > **IP-камера** > **Анализ просмотра в режиме реального времени**.
- **3** Нажав **Симуляция**, можно отладить чувствительность, зону обнаружения и размер объекта для отдельных камер, чтобы добиться наилучших результатов. Для выхода из режима симуляции нажмите кнопку еще раз.
- **4** Нажмите кнопку **Сохранить**, чтобы завершить настройку анализа просмотра в режиме реального времени.

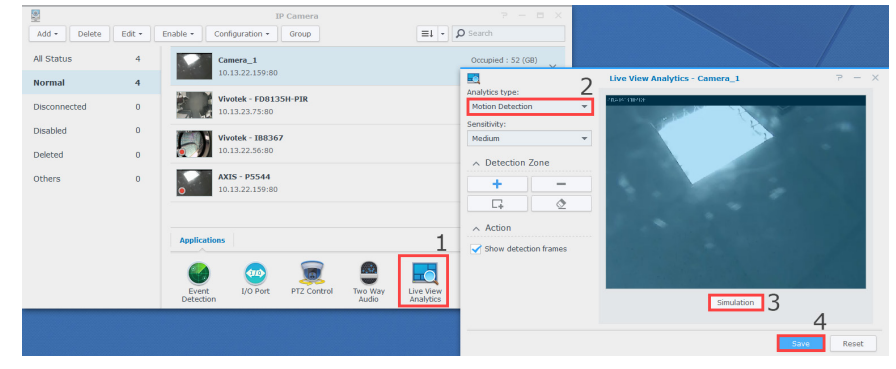

**5** Выберите Surveillance Station **Главное меню** > **Просмотр в режиме реального времени** и нажмите **Управление** на **панели уведомлений**.

- **6** Установите флажок **Предупреждение** напротив элемента «Анализ просмотра в режиме реального времени», который только что был настроен в разделе **IP-камера**.
- **7** Нажмите кнопку **Сохранить**, чтобы завершить конфигурацию. Теперь вы можете отслеживать видеоклипы с предупреждениями, нажав **Панель уведомлений** на **панели уведомлений**.

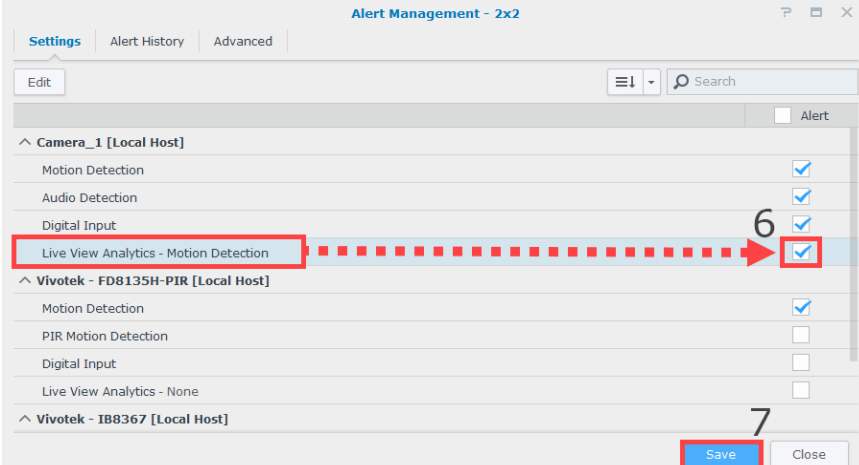

#### <span id="page-15-0"></span>**Настройка патруля по расписанию в разделах «Управление PTZпараметрами» и «Правило действия»**

Если IP-камеры поддерживают управление PTZ-параметрами и предварительно заданные положения, вы может настроить несколько предварительно заданных положений и создать пути патруля, состоящие из последовательного объединения существующих предварительно заданных положений. Для создания путей патруля выполните следующие действия.

- **1** Откройте раздел Surveillance Station **Главное меню** > **IP-камера**, выберите камеру с поддержкой PTZ и нажмите **Управление PTZ-параметрами**.
- **2** Нажмите кнопку плюса, чтобы добавить предварительно заданное положение.
- **3** Введите **Имя** добавленного предварительно заданного положения и укажите **Скорость** перемещения (если эта функция поддерживается камерой).
- **4** Настройте угол просмотра с помощью элементов управления на экране PTZ-камеры. Для добавления дополнительных предварительно заданных положений повторите шаги 2-4.
- **5** Нажмите кнопку **Сохранить**, чтобы завершить настройки предварительно заданного положения.

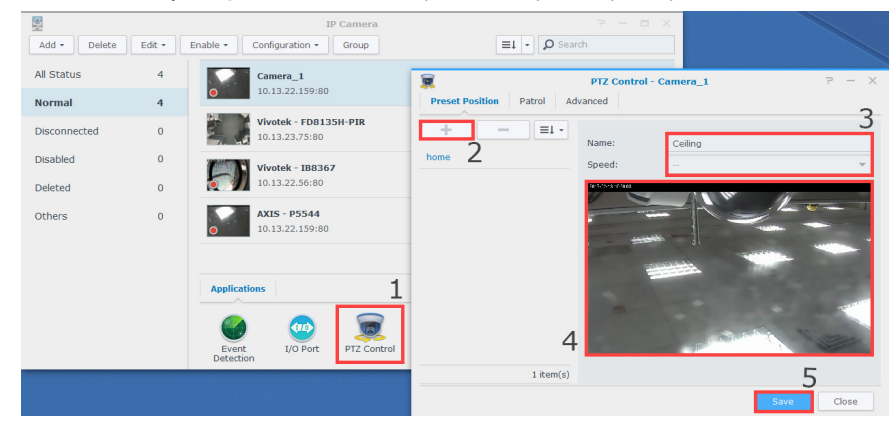

- Откройте вкладку **Патруль** в разделе **Управление PTZ-параметрами**.
- Нажмите кнопку плюса, чтобы добавить путь патруля.
- Введите **Имя** добавленного пути патруля. Можно выбрать **Интервал (сек.)** для повтора патруля после указанного времени в секундах. Укажите **Скорость**, чтобы настроить скорость движения при выполнении патруля (если функция поддерживается камерой).
- Добавьте предварительно заданные положения из списка **Все предварительно заданные положения** в список **Добавленные предварительно заданные положения**. Настройте последовательность предварительно заданных положений, нажав **Вверх** или **Вниз**.

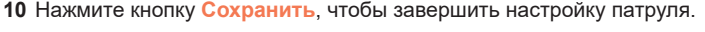

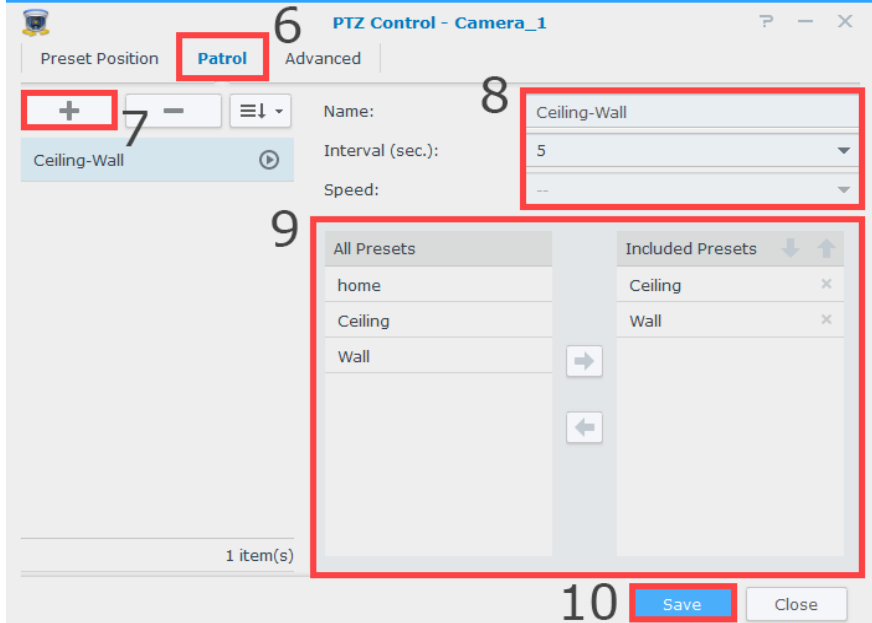

Теперь вы можете переключить пути патруля на **панели «Патруль»**. Чтобы автоматически повторить создание пути патруля, выполните следующие действия:

- Выберите раздел Surveillance Station **Главное меню** > **Правило действия**.
- Нажмите **Добавить**, чтобы создать правило действия.
- Введите **Имя** правила действия и установите для параметра **Тип правила** значение **Запланированные**.
- Чтобы продолжить, нажмите **Далее**.

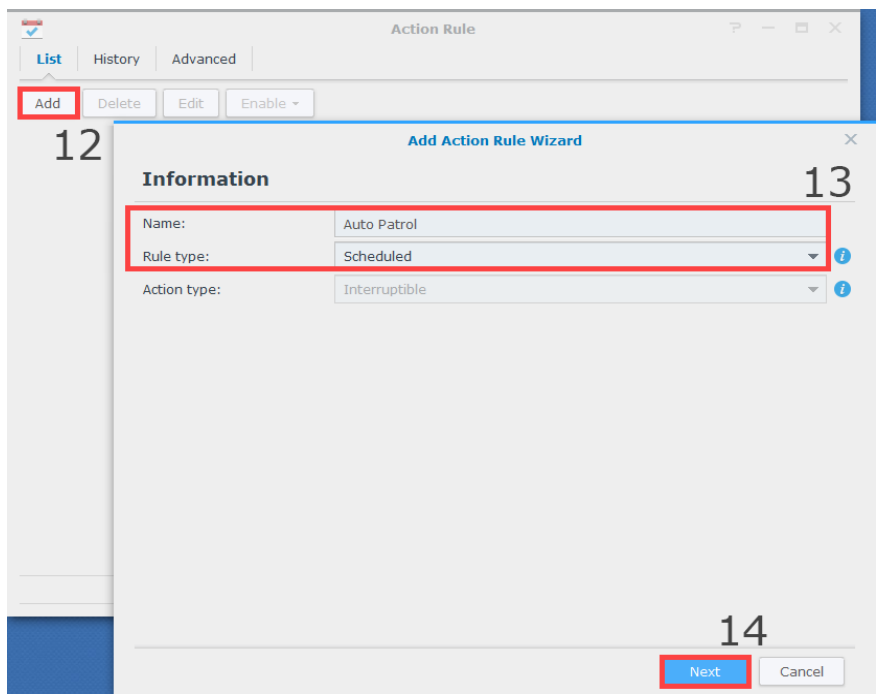

- **15** Установите для параметра **Устройство действия** значение **Камера**. Выберите **Устройство** в качестве камеры PTZ, для которой настроены предварительно заданные положения и пути патруля. Выберите значение **Действие** для параметра **Патруль**. Укажите путь **Патруль**, который вы настроили. Укажите предпочтительные значения **Повторов в цикле** и **Интервал**.
- **16** Чтобы продолжить, нажмите **Далее**.

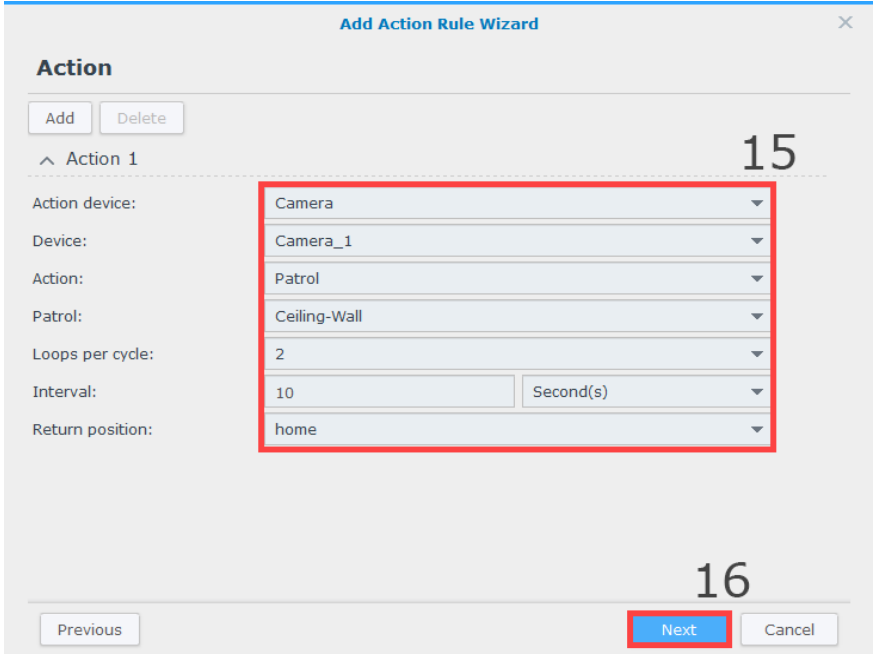

- **17** Укажите время активности правила действия, выбрав в сетке соответствующие ячейки. Вы можете выбрать целый день, нажав день, или определенное время, нажав час.
- **18** Нажмите кнопку **Готово** для завершения конфигурации.

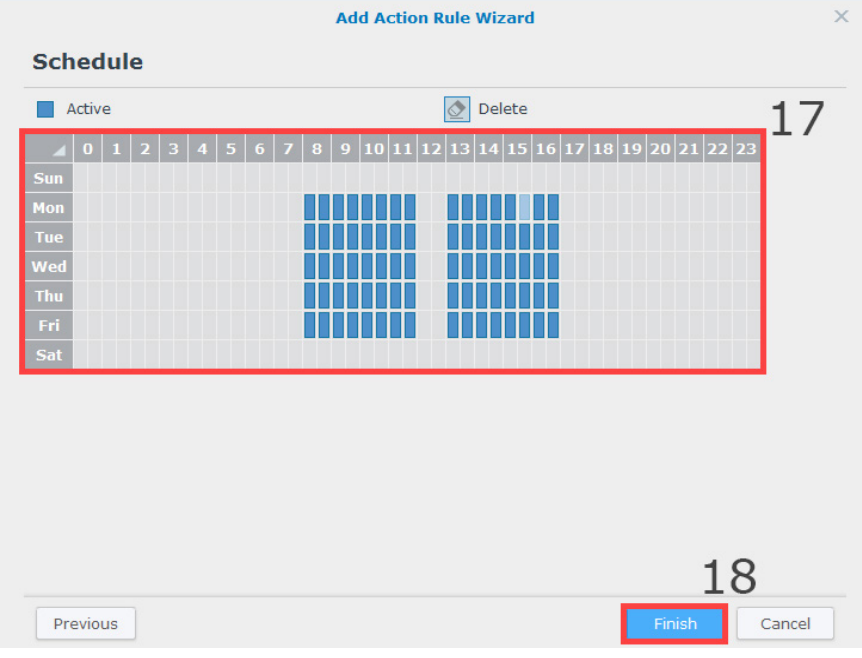

## <span id="page-18-0"></span>**Воспроизведение видеозаписей с помощью временной шкалы**

На странице **Временная шкала** можно воспроизводить записи, снятые IP-камерами и хранящиеся в NVR. Записи можно фильтровать по камере или дате. Кроме того, материал, отснятый в разное время или разными камерами, можно смотреть одновременно. Эта возможность позволяет получить полное представление обо всей среде.

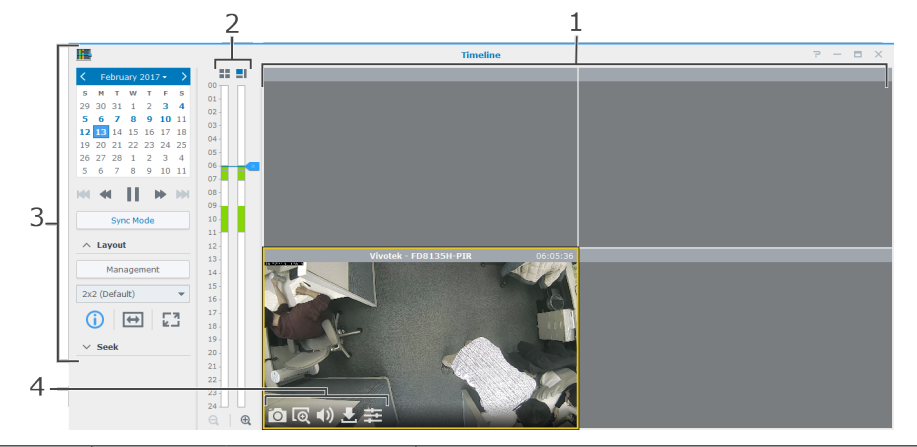

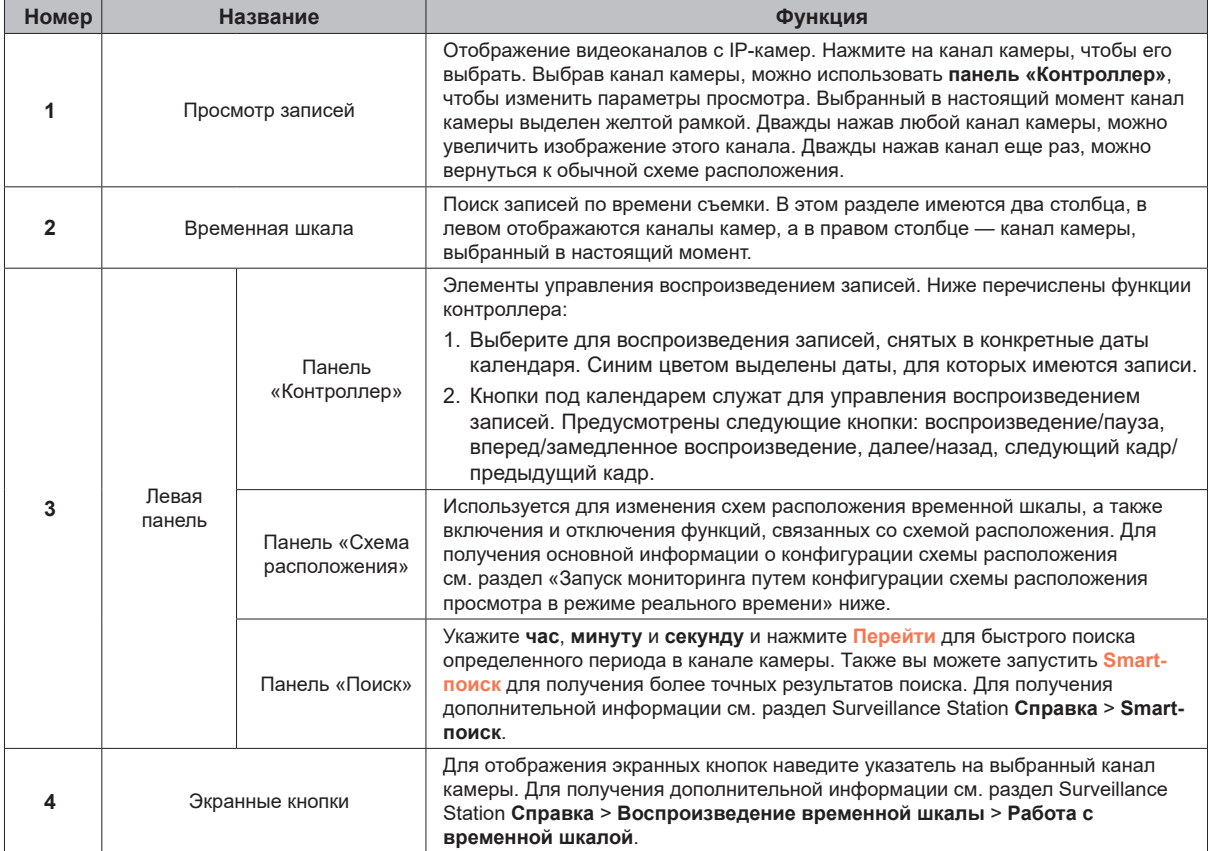

## **Управление заархивированными видеозаписями**

В разделе **Запись** можно просмотреть список записей, отснятых IP-камерами. Файлы записей можно воспроизвести, скачать или заблокировать, чтобы предотвратить непреднамеренное удаление важных записей.

Записи сохраняются на NVR. Записи можно отфильтровать в соответствии с сервером-источником, камерой, режимом записи, состоянием блокировки или временем начала/окончания. Можно указать, какие записи должны отображаться, нажав кнопку со значком увеличительного стекла в правом верхнем углу и настроив критерий фильтрации.

#### **Скачивание записанных видеофайлов на ПК**

Чтобы скачать запись из NVR на ПК, просто нажмите правой кнопкой мыши на запись, которую необходимо скачать, и выберите **Скачать**.

#### <span id="page-19-0"></span>**Блокировка записи для предотвращения удаления**

Важные записи можно заблокировать, чтобы они не были случайно удалены, когда система стирает старые файлы. Для блокировки записей можно просто нажать правой кнопкой мыши на запись, которую необходимо загрузить, и выбрать **Блокировать**.

#### **Обрезка видеофайла в процессе записи**

Чтобы обрезать записываемый видеоклип, нажмите правой кнопкой мыши на клип, помеченный как «**- Запись**», и выберите **Обрезать запись** для немедленной остановки записи и архивирования записанного отрезка.

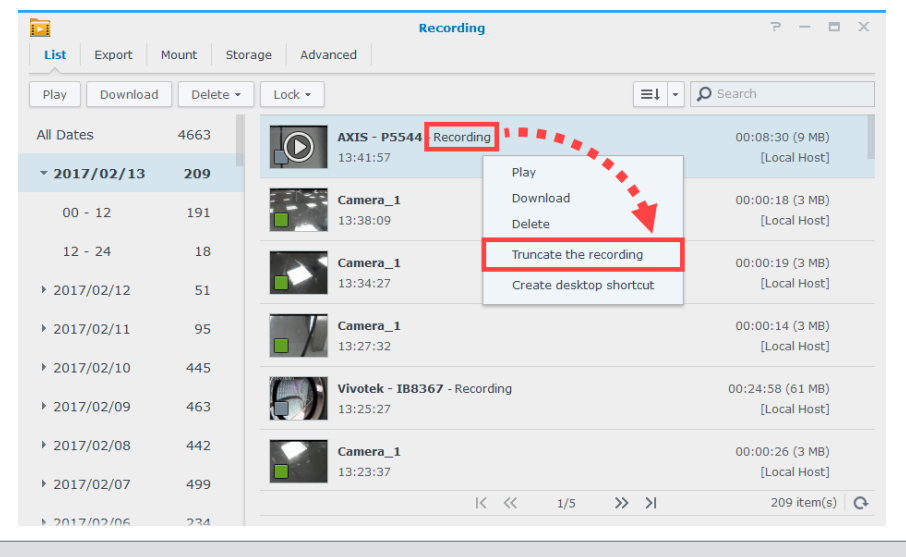

*Примечание.* Surveillance Station начнет записывать следующий видеофайл, чтобы поддержать непрерывность записи. Для получения дополнительной информации см. раздел Surveillance Station **Справка** > **Запись** > **Список**.

#### **Авторизация прав доступа пользователя**

В разделе **Пользователь** можно создавать учетные записи для ваших друзей или коллег. Создание пользователей позволяет гибко управлять правами каждого пользователя, например, правами на просмотр видео в режиме реального времени и воспроизведение, правами на редактирование или просмотр отдельных карт E-map, схем расположения видео в режиме реального времени и дополнительных расширенных функций.

*Примечание.* Пользователи, настроенные здесь, отличаются от администраторов/обозревателей Local Display. Дополнительные сведения см. в «Главе 5: [Настройка и управление Surveillance Station Local Display](#page-22-1)».

#### **Создание пользователя типа «Обозреватель»**

Вы можете предоставить ограниченные права на определенные функции сотрудникам, ответственным за установку наблюдения во время резервирования прав на другие расширенные конфигурации. Для быстрого создания пользователя типа **Обозреватель** выполните следующие действия:

- **1** Выберите раздел Surveillance Station **Главное меню** > **Пользователь**.
- **2** Нажмите **Добавить** на вкладке **Список**.
- **3** Введите **Имя пользователя**, **Описание** и **Пароль** для нового пользователя. Вы можете указать **Язык дисплея** пользователя и загрузить его/ее **Фото**.
- **4** Чтобы продолжить, нажмите **Далее**.

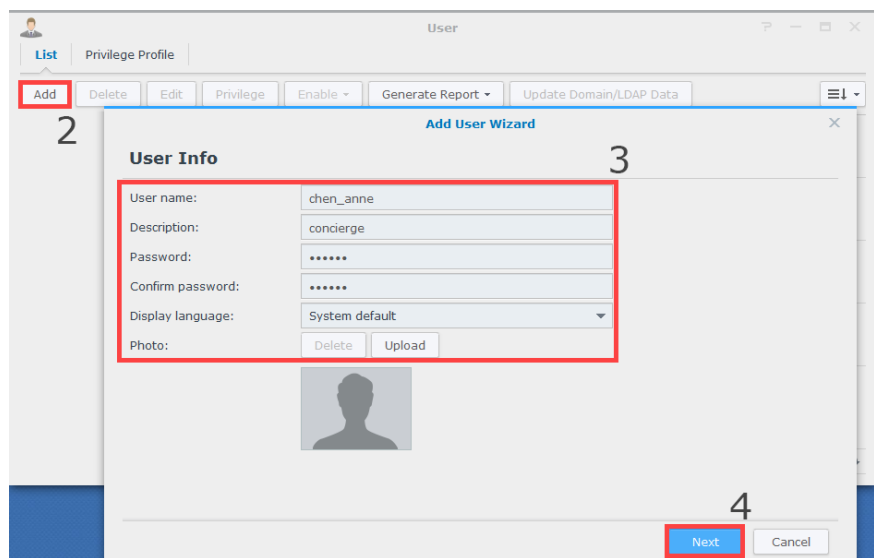

**5** Выберите **Выбрать существующий профиль прав доступа** и выберите в раскрывающемся списке **Обозреватель с правом доступа ко всем объектам (Обозреватель)** по умолчанию.

*Примечание.* Кроме того, вы можете выбрать **Создать новый профиль прав доступа** для настройки прав, которые необходимо предоставить новому пользователю. Для получения дополнительной информации см. раздел Surveillance Station **Справка** > **Пользователь** > **Список**.

 $\Box$  Cancel

**6** Чтобы продолжить, нажмите **Далее**.

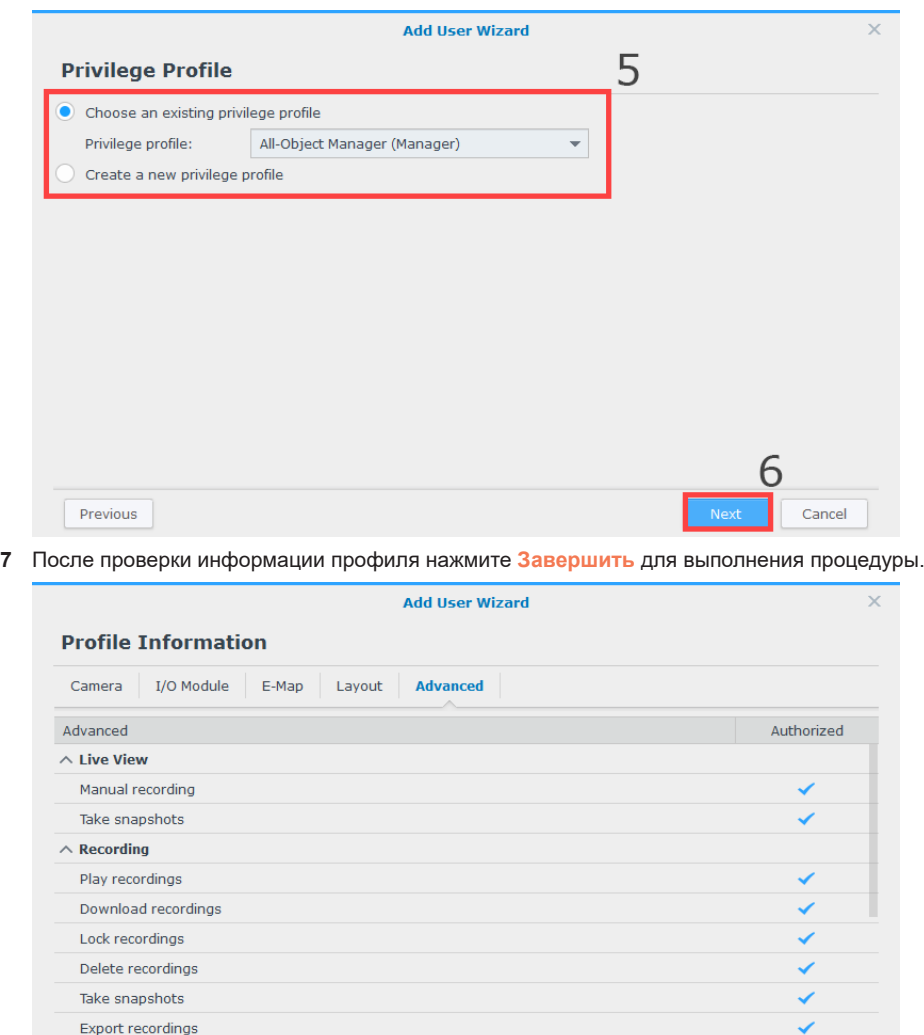

**21** Глава 4. Начало работы с Surveillance Station

Previous

# <span id="page-21-0"></span>**Сведения о дополнительных функциях дополнений**

Synology Surveillance Station предоставляет множество дополнений для расширения возможностей наблюдения и поддержки дополнительных функций. На NVR можно использовать следующие дополнения Surveillance Station:

#### **Local Display**

Приложение Local Display предназначено для поддержки локального просмотра в режиме реальном времени, воспроизведения и управления NVR. Приложение можно обновить в разделе Surveillance Station **Главное меню** > **Дополнения** или скачать напрямую из **[Центра загрузок Synology](https://www.synology.com/support/download)**. Дополнительные сведения см. в «Главе 5: [Настройка и управление Surveillance Station Local Display»](#page-22-1).

*Примечание.* Приложение Surveillance Station Local Display активировано по умолчанию. Для отключения функции Local Display откройте раздел Surveillance Station **Главное меню** > **Дополнения** и отключите это дополнение.

#### **Device Pack**

Device Pack расширяет совместимость камер приложением Surveillance Station. Приложение можно обновить в разделе Surveillance Station **Главное меню** > **Дополнения** или скачать напрямую из **[Центра загрузок Synology](https://www.synology.com/support/download)**. Для получения дополнительных сведений откройте раздел **Справка** > **Дополнения** > **Device Pack** в Surveillance Station.

#### **CMS**

В централизованной системе управления (CMS) NVR можно настроить как **сервер записи** для организации более масштабного сетевого видеонаблюдения. Для включения функции CMS откройте раздел Surveillance Station **Главное меню** > **Дополнения** и запустите это дополнение. Для получения дополнительной информации см. статьи в разделе **Справка** > **Дополнения** > **CMS** в Surveillance Station.

#### **VisualStation**

Synology VisualStation — решение для просмотра и воспроизведения видео в реальном времени, которое служит дополнением и усовершенствованием конфигурации Surveillance Station. С помощью устройства **VisualStation** можно использовать богатый функционал Surveillance Station без необходимости держать компьютер постоянно включенным. Для начала использования функции VisualStation откройте раздел Surveillance Station **Главное меню** > **Дополнения** и запустите это дополнение. Для получения дополнительной информации откройте раздел **Справка** > **Дополнения** > **VisualStation** в Surveillance Station, а также руководство пользователя продукта Synology VisualStation.

#### **Джойстик**

Для более быстрого и гибкого развертывания Surveillance Station поддерживает управление джойстиком и предлагает альтернативный способ управления предварительным просмотром с камер и просмотром видео в режиме реального времени. Чтобы приступить к использованию джойстика, подключите джойстик к компьютеру и откройте раздел Surveillance Station **Главное меню** > **Дополнения** для запуска этого дополнения. Для получения дополнительных сведений откройте раздел **Справка** > **Дополнения** > **Джойстик** в Surveillance Station.

#### **Axis Door Controller**

Axis Door Controller позволяет Surveillance Station взаимодействовать с осевым контроллером. В разделе Surveillance Station **Главное меню** > **Контроллер осевого доступа** можно централизованно управлять контроллерами, держателями карт, и журналами, а также подключить камеру к контроллеру для мониторинга определенной двери и улучшенного понимания ситуации. Перед использованием системы управления доступом откройте раздел Surveillance Station **Главное меню** > **Дополнения** и запустите это дополнение. Для получения дополнительной информации см. статьи в разделе **Справка** > **Дополнения** > **Контроллер осевого доступа** в Surveillance Station.

# Глава

# <span id="page-22-1"></span><span id="page-22-0"></span>**Настройка и управление Surveillance Station Local Display 5**

# **Подключение монитора к NVR**

После настройки NVR и установки DSM и Surveillance Station вы можете использовать функцию Local Display системы для записи видео по сети. Подготовьте HDMI-монитор и HDMI-кабель и выполните следующие действия:

**1** Подключите один конец HDMI-кабеля к HDMI-порту NVR, а другой конец — к монитору. Для выполнения базовых операций потребуется как минимум подключить мышь к порту USB 2.0 сетевого видеорегистратора. К другому порту USB 2.0 можно подключить клавиатуру для облегчения работы.

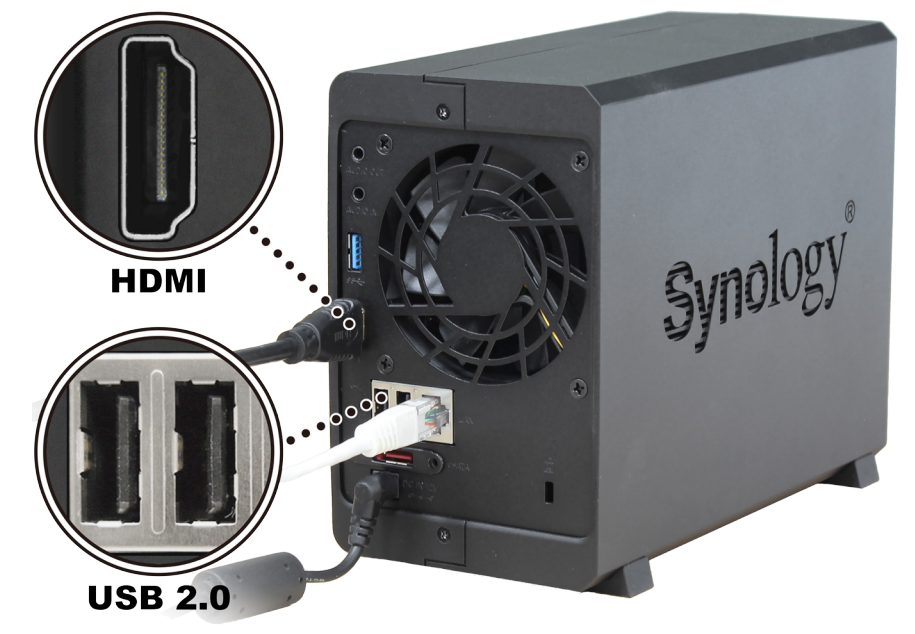

*Примечание.* Рекомендуется зарезервировать порт USB 3.0 для подключения к внешнему устройству хранения.

**2** Подключите монитор и выполните вход в Surveillance Station Local Display.

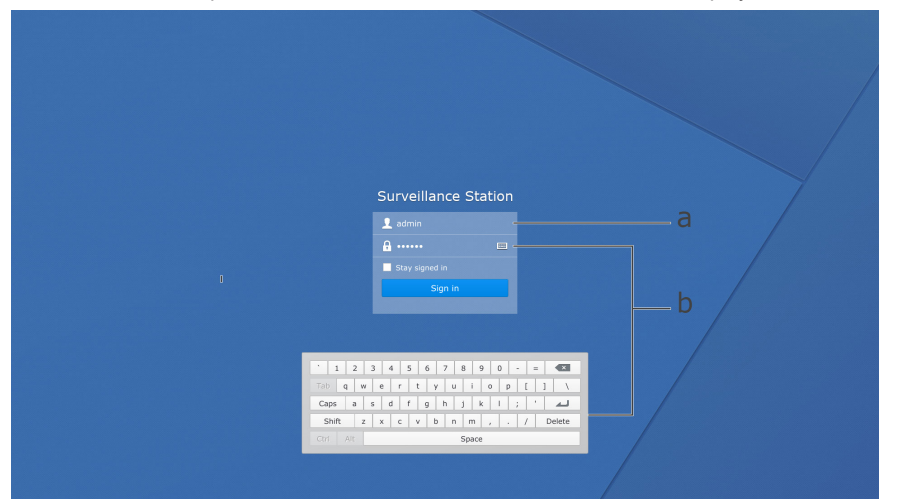

- **a** Выполните вход как **Администратор** или **Обозреватель**, введите пароль и нажмите **Войти**.
- **b** Если к NVR не подключена клавиатура, для ввода пароля можно нажать на значок клавиатуры и открыть экранную клавиатуру.

*Примечание.* По умолчанию для **Администратора** и **Обозревателя** Local Display используются пустые пароли. Для изменения паролей см. раздел [«Параметры»](#page-24-0) ниже. Кроме того, вы можете выполнить вход в NVR из браузера ПК и настроить параметры в разделе Surveillance Station **Главное меню** > **Local Display**.

# <span id="page-23-0"></span>**Навигация по рабочему столу Local Display**

В Surveillance Station Local Display используется единый пользовательский интерфейс. Вы можете легко переключаться между операциями в Local Display на мониторе, напрямую подключенным к NVR, в Surveillance Station и DSM на компьютере.

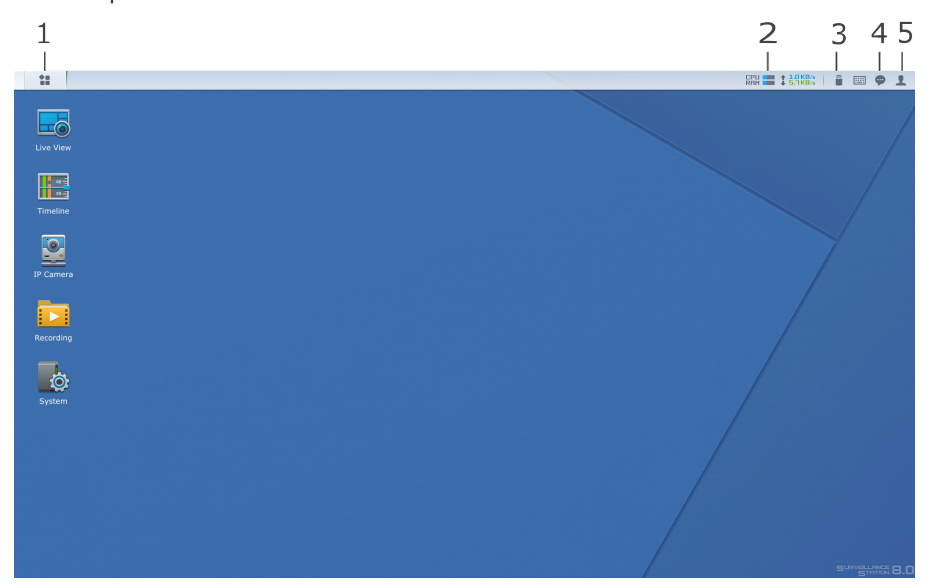

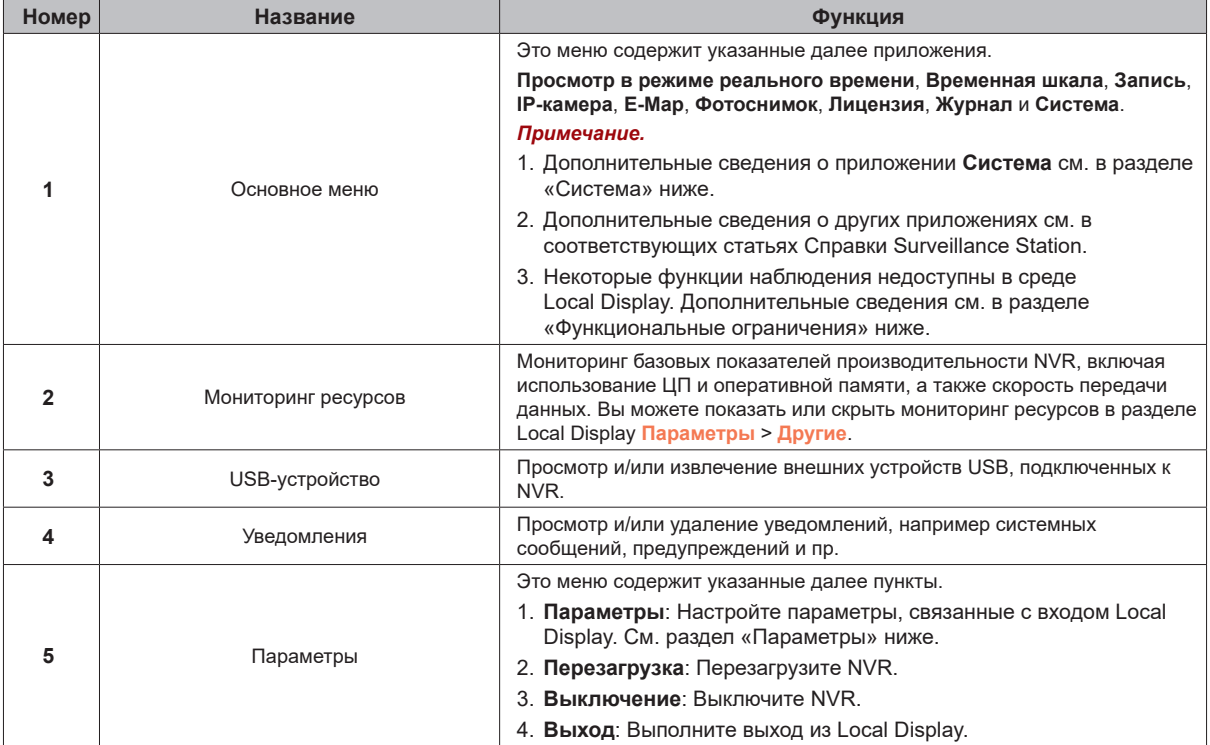

#### <span id="page-24-0"></span>**Параметры**

Окно **Параметры** содержит три следующие вкладки:

**1 Учетная запись**. Измените пароль и язык отображения для выполнившего вход пользователя Local Display.

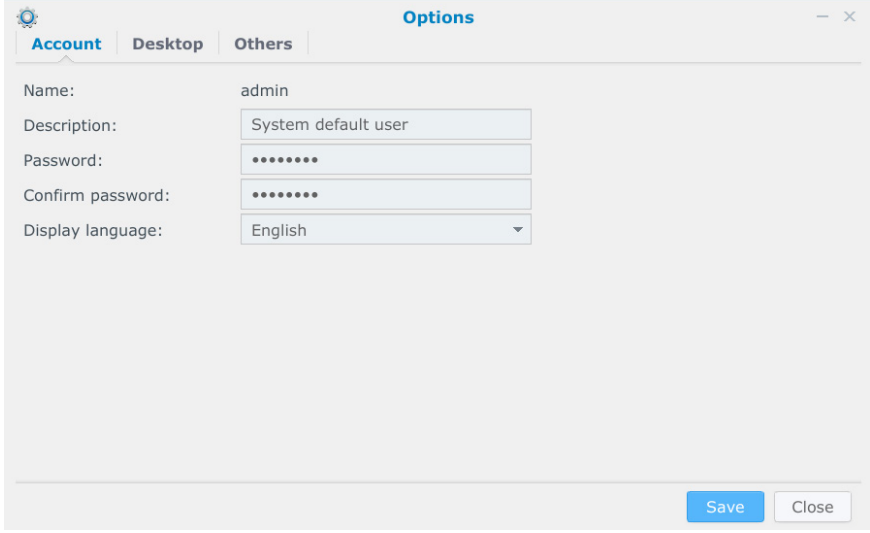

**2 Рабочий стол.** Настройте цвет фона или текста и обои рабочего стола.

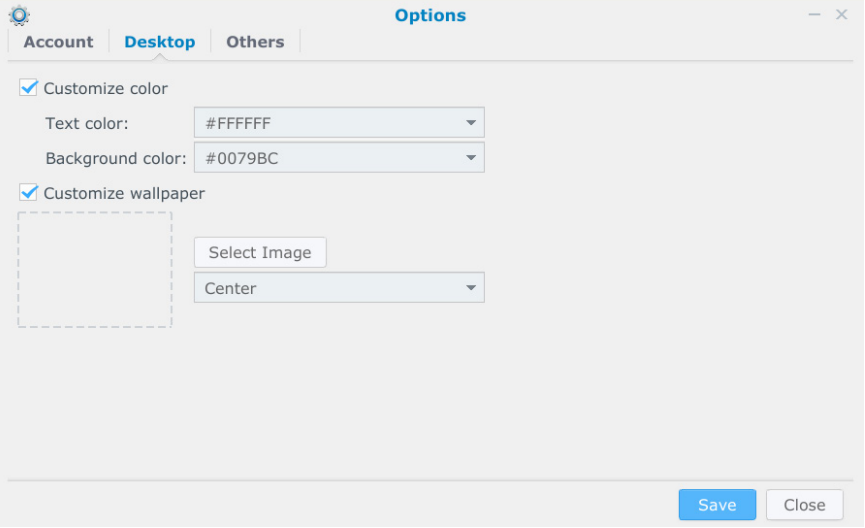

**3 Прочее**: Вы можете показать/скрыть мониторинг ресурсов, а также другие параметры, связанные с входом Local Display. Дополнительные сведения см. в разделе Surveillance Station **Справка** > **Рабочий стол Surveillance Station** > **Параметры** > **Другие**.

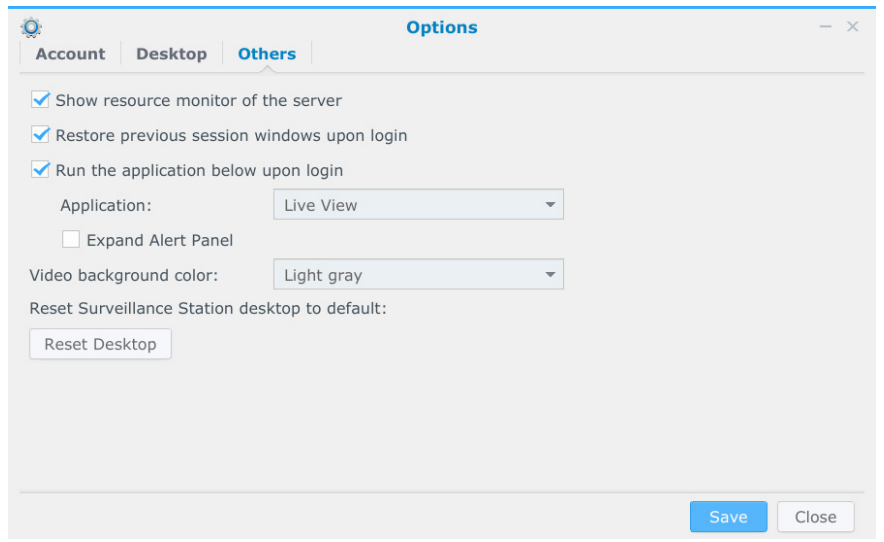

<span id="page-25-0"></span>*Примечание.* Если настроить Local Display так, чтобы запускать **Просмотр в режиме реального времени** или **Просмотр в режиме реального времени — Полноэкранный режим** при входе, вы можете установить/снять флажок и определить, следует ли автоматически развернуть панель уведомлений.

## <span id="page-25-2"></span>**Функциональные ограничения**

Для оптимизации общей производительности Local Display на NVR некоторые функции могут быть выполнены только в ...<br>пакете Surveillance Station через ПК. Для получения дополнительной информации см. следующее:

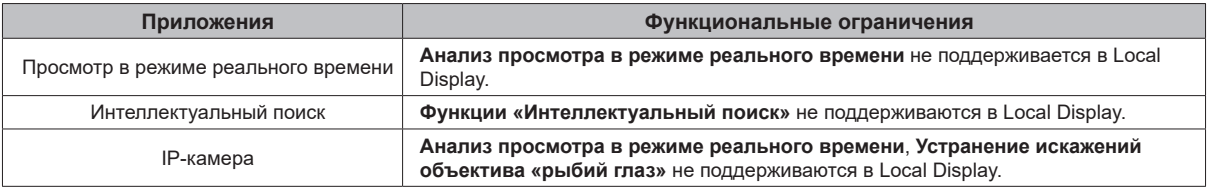

## <span id="page-25-1"></span>**Система**

В приложении **Система** можно посмотреть информацию NVR и настроить параметры Surveillance Station.

#### **Информация**

На вкладке **Информация** можно посмотреть базовую информацию о NVR и следующих элементах:

- **1** Информация о версии **DSM**, **Surveillance Station**, **Local Display** и **Device Pack**
- **2** Сервер времени и часовой пояс
- **3** Внешние устройства

#### **Хранилище**

На вкладке **Хранилище** можно посмотреть информацию о томах и дисках NVR, а также настроить параметр **Управление кэшем**. Вы также можете настроить параметр «Управление кэшем» в DSM **Главное меню** > **Диспетчер хранения** > **HDD/SSD** > **Основное**. Для получения дополнительной информации см. раздел DSM **Справка** > **Диспетчер хранения** > **HDD/SSD**.

#### **Сеть**

На вкладке **Сеть** можно настроить сетевые параметры NVR: Кроме того, параметры можно настроить в разделе DSM **Главное меню** > **Панель управления** > **Сеть** > **Сетевой интерфейс**. Для получения дополнительной информации см. **Справка DSM** > **Панель управления** > **Подключение** > **Сеть**.

#### **Время**

На вкладке **Время** можно посмотреть текущее время и настроить параметры времени. Кроме того, параметры можно настроить в разделе DSM **Главное меню** > **Панель управления** > **Региональные параметры** > **Время**. Для получения дополнительной информации см. раздел DSM **Справка** > **Панель управления** > **Система** > **Региональные параметры** > **Время**.

#### **Обновление встроенного ПО**

На вкладке **Обновление микропрограммного обеспечения** можно выполнять мониторинг статуса версии пакета Surveillance Station и определить, включить или отключить автоматическое обновление Surveillance Station.

#### *Примечание.*

- 1. Если включить **автоматическое обновление**, Surveillance Station будет автоматически обновляться до последней версии. Во время установки новой версии Local Display будет временно не работать.
- 2. Если отключить **автоматическое обновление**, при появлении новой версии Surveillance Station ее можно установить вручную, нажав **Обновить сейчас**.

Приложение

# <span id="page-26-0"></span>**Характеристики A**

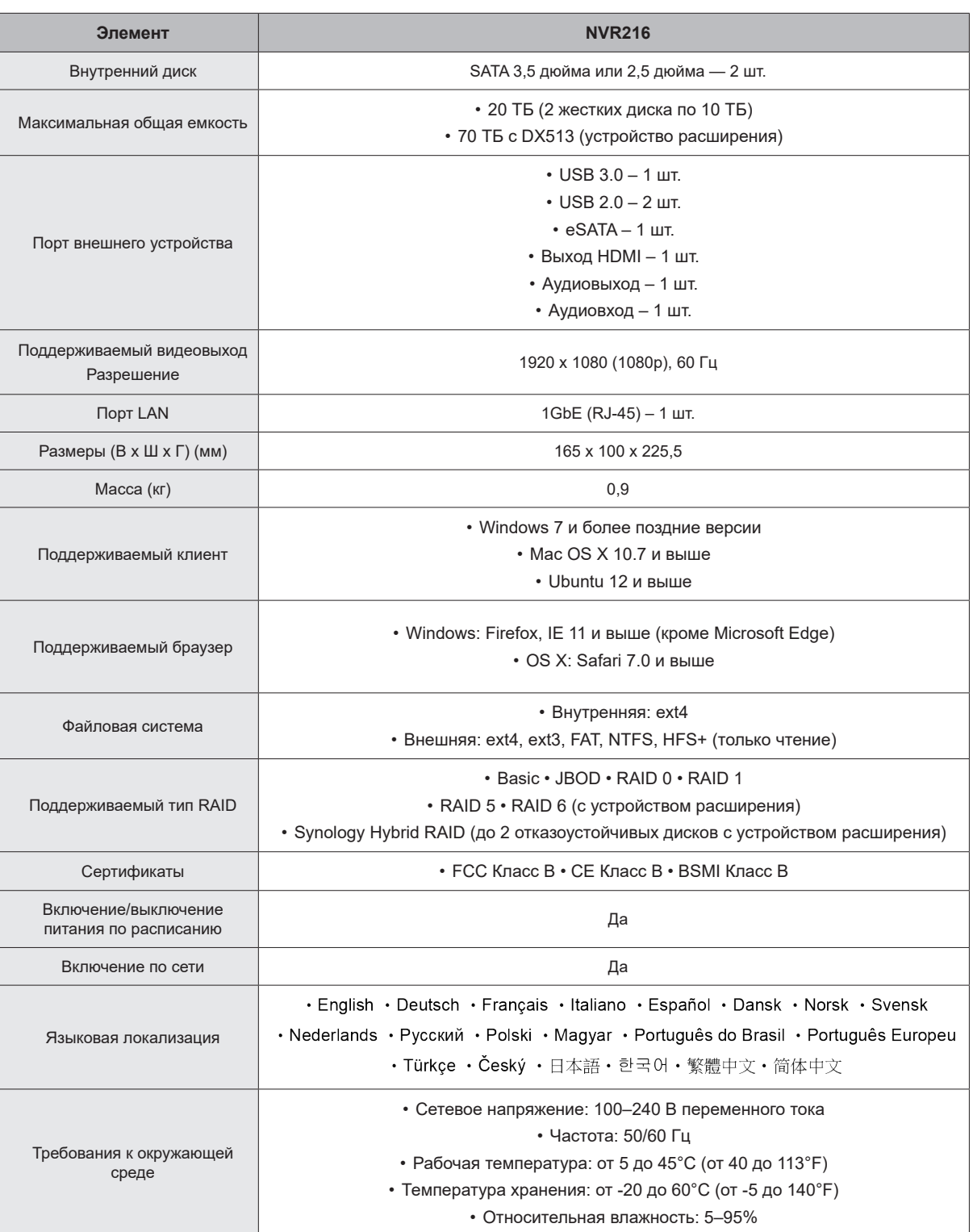

*Примечание.* Характеристики моделей могут быть изменены без предварительного уведомления. Для получения актуальной информации см. **[www.synology.com](http://www.synology.com)**.

# <span id="page-27-1"></span><span id="page-27-0"></span>**Таблица светодиодных индикаторов B**

Приложение

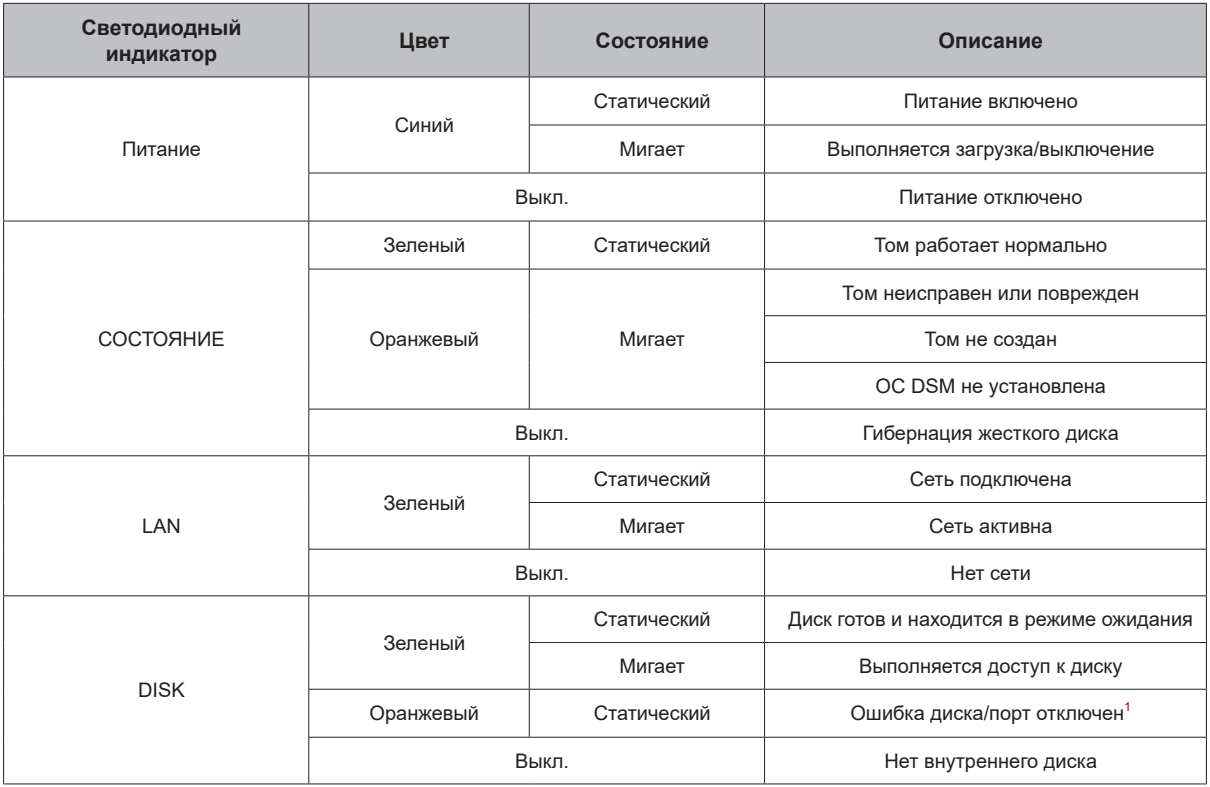

*Примечание.* Характеристики моделей могут быть изменены без предварительного уведомления. Для получения актуальной информации см. **[www.synology.com](http://www.synology.com)**.

<sup>1</sup> Перезапустите NVR или переустановите диски, затем запустите диагностическое средство производителя для HDD/SSD, чтобы проверить<br>состояние дисков. Если вы можете войти в DSM, запустите встроенный тест S.M.A.R.T. для ск обратитесь в службу технической поддержки Synology.